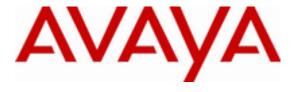

# Avaya Solution & Interoperability Test Lab

# Application Notes for Configuring DuVoice DV2000 with Avaya Aura® Session Manager and Avaya Aura® Communication Manager – Draft 0.1

#### **Abstract**

These Application Notes contains interoperability instructions for configuring DuVoice DV2000 with Avaya Aura® Session Manager and Avaya Aura® Communication Manager. Compliance testing was conducted to verify the interoperability.

Information in these Application Notes has been obtained through DevConnect compliance testing and additional technical discussions. Testing was conducted via the DevConnect Program at the Avaya Solution and Interoperability Test Lab.

#### 1. Introduction

This application notes contain instruction for configuring DuVoice DV2000 with Avaya Aura® Communication Manager, Avaya Aura® Session Manager, and various Avaya endpoints. In the compliance testing SIP trunks were used in between the DuVoice DV2000 Voice Messaging System and Avaya Aura® Session Manager.

DuVoice DV2000 is a hospitality application that provides voicemail, automated attendant, and wake-up call features. The compliance testing focused on integrating the DuVoice DV2000 with Avaya Aura® Communication Manager and Aura® Session Manager.

# 2. General Test Approach and Test Results

The general test approach was to manually place intra-switch calls and inbound trunk calls that were ultimately answered by the DuVoice DV2000. Depending on the type of call, the user then had the option to leave a voicemail message, retrieve a voicemail message, schedule a wake-up call or transfer to another extension. All inbound calls were routed by Communication Manager to the DuVoice DV2000 hunt group via Session Manager, which were answered by the DV2000 with the automated attendant greeting. Internal calls that were unanswered were covered to the DV2000 hunt group. The DV2000 would answer these calls with the voice mailbox greeting of the subscriber extension. Lastly, internal calls placed to the DV2000 directly were answered by the DV2000 with the voicemail menu of the originating extension with an option to retrieve messages. For serviceability testing, the DV2000 and Communication Manager were each restarted separately.

Testing is conducted jointly by Avaya and DevConnect members. The jointly-defined test plan focuses on exercising APIs and/or standards-based interfaces pertinent to the interoperability of the tested products and their functionalities. DevConnect Compliance Testing is not intended to substitute full product performance or feature testing performed by DevConnect members, nor is it to be construed as an endorsement by Avaya of the suitability or completeness of a DevConnect member's solution.

# 2.1. Interoperability Compliance Testing

The interoperability compliance testing included feature and serviceability testing. The feature testing focused on exercising the core features of the DV2000 to validate the integration interface to Session Manager using SIP Trunks. This included the automated attendant, voicemail, wakeup call and performing guest check-in and checkout using the Room Status Monitor functionality. The serviceability testing introduced failure scenarios to verify operation of the DuVoice DV2000 after failure recovery.

#### 2.2. Test Results

All executed test cases were passed.

# 2.3. Support

# 3. Reference Configuration

Test configuration used during compliance testing consisted of following:

- Avaya G450 Media Gateway with Avaya 8300D Media Server running Avaya Aura® Communication Manager
- Avaya Aura® Session Manager
- Avaya Aura® System Manager
- DuVoice DV2000 running on a Windows 7 Enterprise

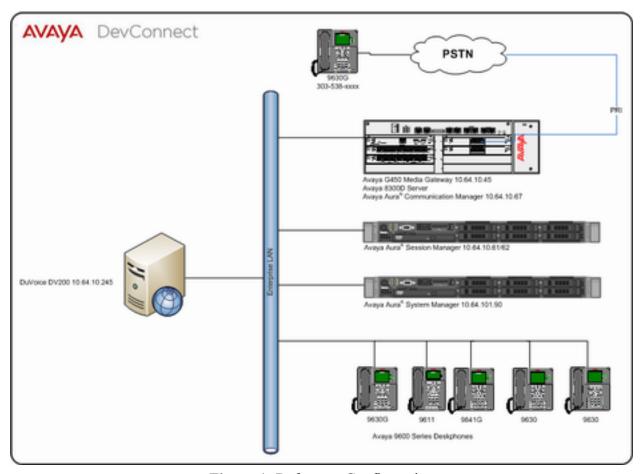

Figure 1: Reference Configuration

# 4. Equipment and Software Validated

The following equipment and software were used for the sample configuration provided:

| Equipment/Software                | Release/Version |
|-----------------------------------|-----------------|
| Avaya Aura® Communication Manager | 6.2 SP5         |
| running on Avaya S8300D Server    |                 |
| Avaya Aura® Session Manager       | 6.3 SP5         |
| Avaya Aura® System Manager        | 6.3 SP4         |
| DuVoice DV2000 running on Windows | ?               |
| Server 2008 R2                    |                 |

# 5. Configure Avaya Aura® Communication Manager

This section provides steps for configuring Communication Manager. All configuration for Communication Manager is done through System Access Terminal (SAT).

#### 5.1. Administer IP Network Region

Use the **change ip-network-region** n command to configure a network region, where n is an existing network region.

Configure this network region as follows:

- Set Location to 1
- Set Codec Set to 1
- Set Intra-region IP-IP Direct Audio to yes
- Set Inter-region IP-IP Direct Audio to yes
- Enter and Authoritative Domain, e.g. avaya.com

```
Page 1 of 20
change ip-network-region 1
                             IP NETWORK REGION
 Region: 1
            Authoritative Domain: avaya.com
Location: 1
  Name:
MEDIA PARAMETERS
                             Intra-region IP-IP Direct Audio: yes
     Codec Set: 1

P Port Min: 2048
                             Inter-region IP-IP Direct Audio: yes
  UDP Port Min: 2048
                                         IP Audio Hairpinning? n
  UDP Port Max: 3329
DIFFSERV/TOS PARAMETERS
Call Control PHB Value: 46
       Audio PHB Value: 46
       Video PHB Value: 26
802.1P/Q PARAMETERS
Call Control 802.1p Priority: 6
       Audio 802.1p Priority: 6
                                   AUDIO RESOURCE RESERVATION PARAMETERS
       Video 802.1p Priority: 5
H.323 IP ENDPOINTS
                                                       RSVP Enabled? n
 H.323 Link Bounce Recovery? y
Idle Traffic Interval (sec): 20
 Keep-Alive Interval (sec): 5
           Keep-Alive Count: 5
```

#### 5.2. Administer IP Codec Set

Use the **change ip-codec-set** n command to configure IP codec set, where n is an existing codec set number.

Configure this codec set as follows, on **Page 1**:

Set Audio Codec 1 to G.711MU

```
Page 1 of 2
change ip-codec-set 1
                               TP Codec Set
    Codec Set: 1
Audio Silence Frames Packet
Codec Suppression Per Pkt Size(ms)
1: G.711MU n 2 20
2:
3:
4:
5:
6:
7:
     Media Encryption
1:
2:
3:
```

#### 5.3. Administer IP Node Names

Use the **change node-names ip** command to add an entry for Session Manager. For compliance testing, sm and 10.64.10.61 entry was added.

```
change node-names ip
                                                                                   Page 1 of 2
                                           IP NODE NAMES
Name IP Address default 0.0.0.0 msgsrvr 10.64.10.67 procr 10.64.10.67
                          IP Address
                         10.64.10.61
sm
```

# 5.4. Administer SIP Signaling Group

Use the add signaling-group n command to add a new signaling group, where n is an available signaling group number.

Configure this signaling group as follows:

- **Set Group Type to sip**
- Set Near-end Node Name to procr
- Set Far-end Node Name to the configured Session Manager in Section 5.4, i.e. sm
- Set Far-end Network region to the configured region in Section 5.2, i.e. 1

#### • Enter a **Far-end Domain**, e.g. avaya.com

```
add signaling-group 1
                                                                                          Page 1 of 2
                                               SIGNALING GROUP
 Group Number: 1 Group Type: sip
IMS Enabled? n Transport Method: tls
           Q-SIP? n
       IP Video? n
                                                                           Enforce SIPS URI for SRTP? y
   Peer Detection Enabled? y Peer Server: Others
    Near-end Node Name: procr
                                                                  Far-end Node Name: sm
 Near-end Listen Port: 5061
                                                              Far-end Listen Port: 5061
                                                          Far-end Network Region: 1
Far-end Domain: avaya.com
                                                                  Bypass If IP Threshold Exceeded? n
Incoming Dialog Loopbacks: eliminate

DTMF over IP: rtp-payload

Session Establishment Timer(min): 3

Enable Layer 3 Test? y

H.323 Station Outgoing Direct Media? n

Direct IP-IP Audio Connections? y

IP Audio Hairpinning? n

Initial IP-IP Direct Media? n

Alternate Route Timer(sec): 6
```

**Note:** Signaling Group, Trunk Group and Route Pattern for simulated PSTN calls for inter-site calls over ISDN/PRI and SIP were pre-configured and are not shown in this document.

#### 5.5. Administer SIP Trunk Group

Use the **add trunk-group** n command to add a trunk group, where n is an available trunk group number.

Configure this trunk group as follows, on Page 1:

- Set Group Type to sip
- Enter a Group Name, e.g. SM
- Enter a valid **TAC**, e.g. \*001
- Set Service Type to tie
- Enter **Signaling Group** value to the signaling group configured in **Section 5.5**, i.e. 1
- Enter a desired number in **Number of Member** field

```
add trunk-group 1

Group Number: 1

Group Type: sip

Group Name: SM

Direction: two-way
Dial Access? n
Queue Length: 0

Service Type: tie

CDR Reports: y

COR: 1

TN: 1

TAC: *001

Night Service:

Night Service:

Member Assignment Method: auto
Signaling Group: 1

Number of Members: 25
```

#### On Page 3:

Set Number Format to private

```
add trunk-group 1
TRUNK FEATURES
ACA Assignment? n

Measured: none

Maintenance Tests? y

Numbering Format: private

UUI Treatment: service-provider

Replace Restricted Numbers? n
Replace Unavailable Numbers? n
```

#### 5.6. Administer Route Pattern

Use the **change route-pattern** n command to configure a route pattern, where n is an available route pattern.

Configure this route pattern as follows:

- Type a name in **Pattern Name** field
- For line 1, set **Grp No** to the trunk group configured in **Section 5.6**, i.e. 1
- For line 1, set **FRL** to **0**

```
change route-pattern 1
Pattern Number: 1 Pattern Name: Voice
SCCAN? n Secure SIP? n

Grp FRL NPA Pfx Hop Toll No. Inserted
No Mrk Lmt List Del Digits
Dgts

1: 1 0

n user
2:
```

#### 5.7. Administer Hunt Group

Use the **add hunt-group** n command to configure a hunt group, where n is an available hunt group number.

Configure the hunt group as follows:

- Type a descriptive name in **Group Name** field
- Type in a available extension number for **Group Extension**

```
add hunt-group 6

HUNT GROUP

Group Number: 6

Group Name: DuVoice Voicemail

Group Extension: 25099

Group Type: ucd-mia

TN: 1

Night Service Destination:

COR: 1

MM Early Answer? n

Security Code:

ISDN/SIP Caller Display:
```

#### 5.8. Administer Coverage Path

Use the **add coverage path** n command to add a coverage path, where n is available coverage path number.

Configure the coverage path as follows:

• Under **COVERAGE POINTS**, for **Point1** type in the hunt group that was configured in previous section. e.g., h6, where h stands for hunt group and 6 is the hunt group number.

```
Page 1 of 1
add coverage path 6
                                  COVERAGE PATH
                  Coverage Path Number: 6
    Coverage rath Number: 6

Cvg Enabled for VDN Route-To Party? n Hunt after Coverage? n

Next Path Number: Linkage
                      Next Path Number:
                                                  Linkage
COVERAGE CRITERIA
   Station/Group Status Inside Call Outside Call
           Active? n
Busy? y
Don't Answer? y
All? n
DND/SAC/Goto Cover? y
Holiday Coverage? n
                                               y Number of Rings: 2
COVERAGE POINTS
   Terminate to Coverage Pts. with Bridged Appearances? n
 Point1: h6 Rng: Point2: Point3: Point4:
 Point5:
                                  Point6:
```

# 5.9. Administer Private Numbering

Use the **change private-numbering 1** command to define the calling party number to send to Session Manager.

Configure private numbering as follows:

• Add entries for trunk group configured in Section 5.6

**Note:** For compliance testing, 5-digit hunt group extension 25099 routed over trunk groups 1 resulted in a 5-digit calling party number.

# 5.10. Administer AAR Analysis

Use the **change aar analysis** *n* command to configure routing for hunt group extension number *n*. For compliance testing, hunt group extension 25099 was used for routing calls to DV2000.

- Set **Dialed String** to hunt group extension, e.g. 25099
- Set Min and Max to 5 for 5 digit extensions
- Set **Route Pattern** to pattern configured in **Section 5.7**, i.e. 1
- Set Call Type to aar

Note: An entry to dial plan will need to be added for extension range used in this step.

| change aar analysis 25099 | Page 1 of 2 |                 |         |      |      |      |
|---------------------------|-------------|-----------------|---------|------|------|------|
|                           |             | Percent Full: 2 |         |      |      |      |
| Dialed                    | Tot         | al              | Route   | Call | Node | ANI  |
| String                    | Min         | Max             | Pattern | Type | Num  | Reqd |
| 25099                     | 5           | 5               | 1       | aar  |      | n    |
| 252                       | 5           | 5               | 2       | aar  |      | n    |
| 257                       | 5           | 5               | 10      | aar  |      | n    |
| 258                       | 5           | 5               | 10      | aar  |      | n    |
| 25990                     | 5           | 5               | 13      | aar  |      | n    |
| 25999                     | 5           | 5               | 98      | aar  |      | n    |
| 26                        | 5           | 5               | 10      | aar  |      | n    |
| 27                        | 5           | 5               | 21      | aar  |      | n    |
| 275                       | 5           | 5               | 10      | aar  |      | n    |

#### 5.11. Administer Stations

Administration of Avaya Stations/Extensions in Communication Manager and Session Manager is not shown in this document. Please refer to document [1] and/or [2] in reference section of this document.

# 6. Configure Avaya Aura® Session Manager

Configuration of Avaya Aura® Session Manager is performed via Avaya Aura® System Manager. Access the System Manager Administration web interface by entering <a href="https://<ip-address>/SMGR">https://<ip-address>/SMGR</a> URL in a web browser, where <ip-address> is the IP address of System Manager.

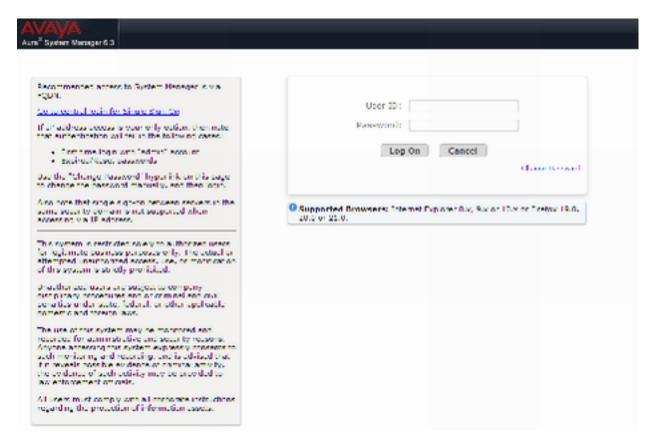

Log in using appropriate credentials.

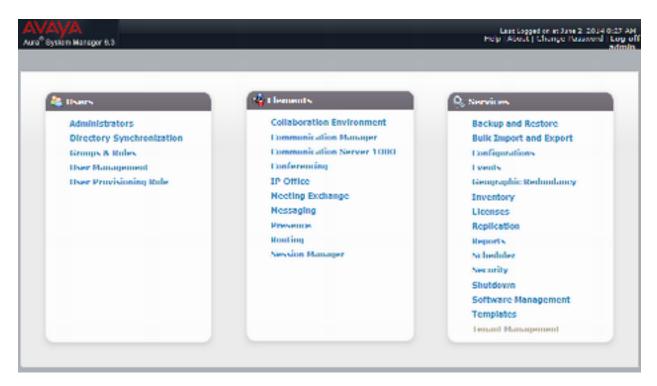

#### 6.1. Add SIP Domain

Navigate to **Home** → **Elements** → **Routing** → **Domains**, click on **New** button (not shown) and configure as follows:

- In Name field type in a domain (authoritative domain used in Section 5) i.e. avaya.com
- Set Type to sip

Click Commit to save changes.

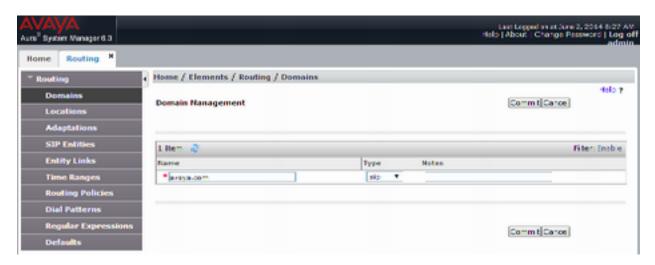

#### 6.2. Add Location

Navigate to Home  $\rightarrow$  Elements  $\rightarrow$  Routing  $\rightarrow$  Location, click on New button (not shown) and configure as follows:

#### Under General:

• Type in a descriptive Name

Under Location Pattern click on New (not shown):

• Type in an **IP Address Pattern**, e.g.10.64.10.\*

Click **Commit** to save changes. Screen shot shown on next page.

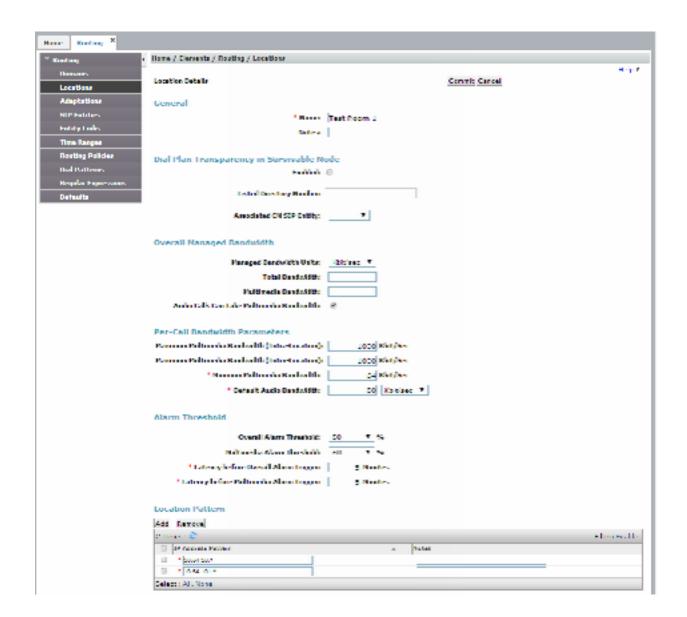

# 6.3. Add SIP Entity - Communication Manager

Add Communication Manager as a SIP Entity. Navigate to **Home** → **Elements** → **Routing** → **SIP Entities**, click on **New** (no shown) and configure as follows:

- Type in a descriptive name in Name field
- Type in the IP address or FQDN of Communication Manager in **FQDN or IP Address** field.
- Set Type to CM
- Set Location to the location configured in Section 6.2

Click Commit to save changes.

Note: It is assumed that SIP Entity for Session Manager has been already configured.

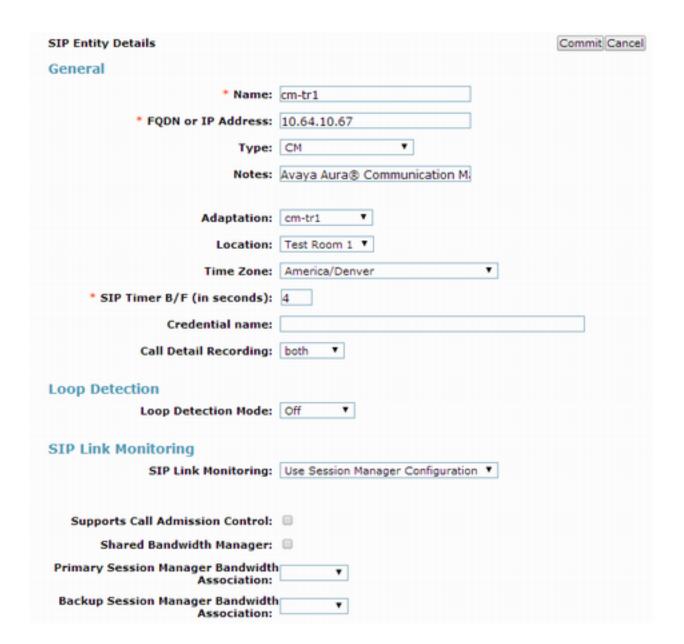

#### 6.4. Add Entity Link - Communication Manager

Navigate to **Home** → **Elements** → **Routing** → **Entity Links**, click on **New** (not shown) and configure as follows:

- Type in a descriptive name in Name field
- Set **SIP Entity 1** to the name of Session Manager SIP Entity
- Set SIP Entity 2 to Communication Manager SIP Entity configured in Section 6.3

Click Commit to save changes.

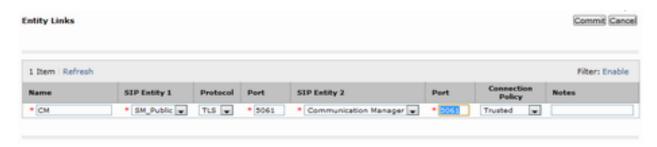

#### 6.5. Add SIP Entity - DuVoice

Add Communication Manager as a SIP Entity. Navigate to **Home** → **Elements** → **Routing** → **SIP Entities**, click on **New** (no shown) and configure as follows:

- Type in a descriptive name in Name field
- Type in the IP address or FQDN of DuVoice DV2000 in FQDN or IP Address field.
- Set Type to SIP Trunk
- Set Location to the location configured in Section 6.2

Click **Commit** to save changes.

**Note**: It is assumed that SIP Entity for Session Manager has been already configured.

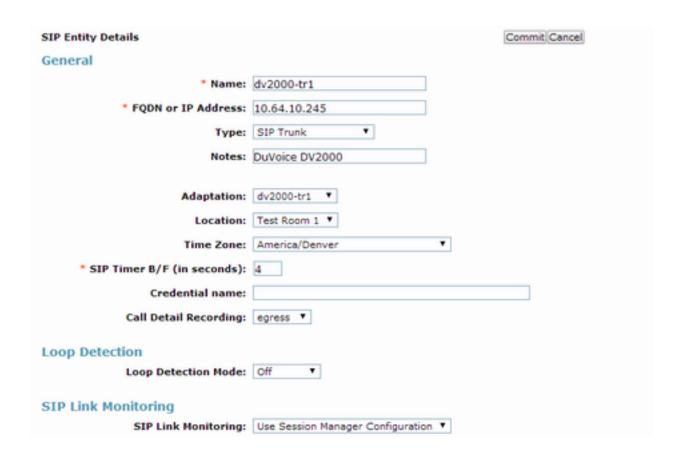

# 6.6. Add Entity Link - DuVoice

Navigate to **Home** → **Elements** → **Routing** → **Entity Links**, click on **New** (not shown) and configure as follows:

- Type in a descriptive name in Name field
- Set SIP Entity 1 to the name of Session Manager SIP Entity
- Set SIP Entity 2 to DuVoice DV2000 SIP Entity configured in Section 6.5
- Set Protocol to UDP

Click **Commit** to save changes.

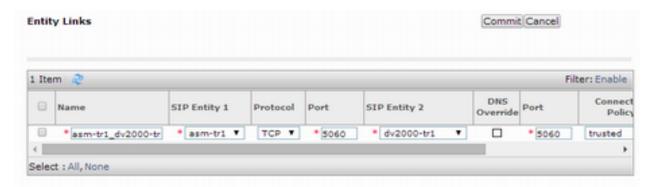

# 6.7. Add Time Ranges

Navigate to **Home** → **Elements** → **Routing** → **Time Ranges**, click on **New** (now shown) and configure as follows:

• Type in a descriptive name in Name field

Click Commit to save changes.

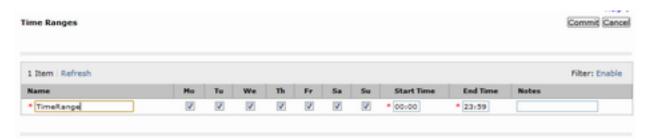

#### 6.8. Add Routing Policy - Communication Manager

Navigate to **Home** → **Elements** → **Routing** → **Routing** Policies, click on **New** (not shown) and configure as follows:

- Type in a descriptive name in Name field
- Under **SIP Entity as Destination**, click on **Select** (not shown):
  - Select Communication Manager SIP entity added in Section 6.3
- Under **Time of Day**, click on **Add** (not shown):
  - Select time range added in previous step

Click Commit to save changes.

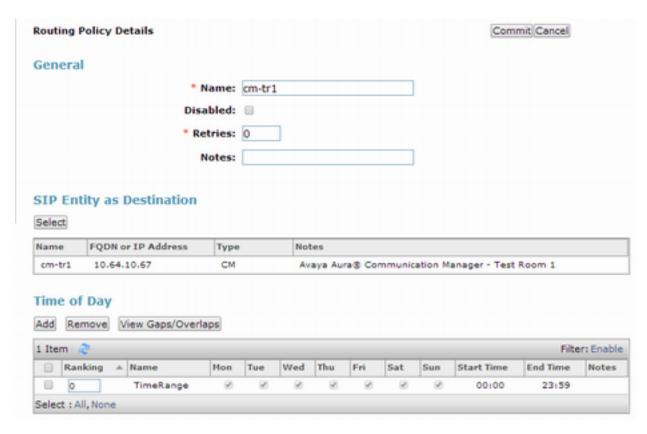

# 6.9. Add Routing Policy - DuVoice

Navigate to **Home** → **Elements** → **Routing** → **Routing** Policies, click on **New** (not shown) and configure as follows:

- Type in a descriptive name in Name field
- Under **SIP Entity as Destination**, click on **Select** (not shown):
  - Select DuVoice DV2000 SIP entity added in Section 6.5
- Under **Time of Day**, click on **Add** (not shown):
  - Select time range added in previous step

#### Click **Commit** to save changes.

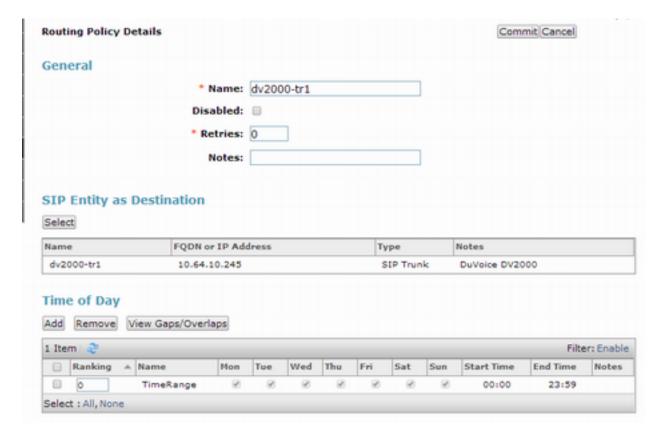

#### 6.10. Add Dial Patterns - Communication Manager

Navigate to **Home** → **Elements** → **Routing** → **Dial Patterns**, click on **New** (not shown) and configure as follows:

#### Under General:

- Set **Pattern** to prefix of dialed number
- Set **Min** to minimum length of dialed number
- Set Max to maximum length of dialed number
- Set **Domain** to domain configured on **Section 6.1**

#### **Under Originating Locations and Routing Policies:**

• Click **Add** and select originating location and Communication Manager routing policy as configured in **Section 6.8** 

#### Click **Commit** to save changes.

**Note**: For Compliance testing, dialed number of 25xxx were used to route calls to Communication Manager. Thus, pattern, min and max values were all set to 5.

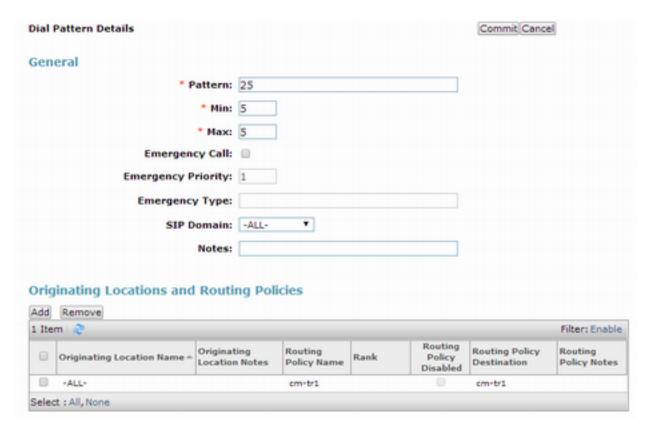

#### 6.11. Add Dial Patterns - DuVoice

Navigate to **Home** → **Elements** → **Routing** → **Dial Patterns**, click on **New** (not shown) and configure as follows:

#### **Under General:**

- Set **Pattern** to prefix of dialed number
- Set **Min** to minimum length of dialed number
- Set Max to maximum length of dialed number
- Set Domain to –All-

#### **Under Originating Locations and Routing Policies:**

 Click Add and select originating location and DuVoice DV2000 routing policy as configured in Section 6.9

#### Click **Commit** to save changes.

**Note**: For Compliance testing, dialed number of 25099 were used to route calls to DuVoice. Thus, pattern, min and max values were all set to 5.

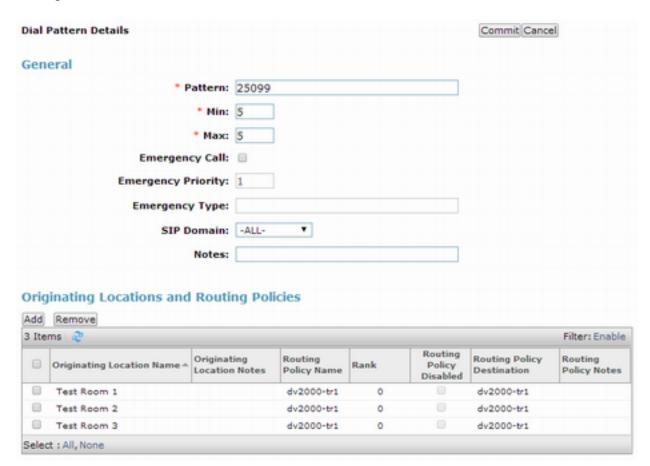

# 7. Configure DuVoice

To configure SIP connectivity to Session Manager, locate the SETUP.exe file for DuVoice DV2000 and open it.

On the Wizart Start window select Next

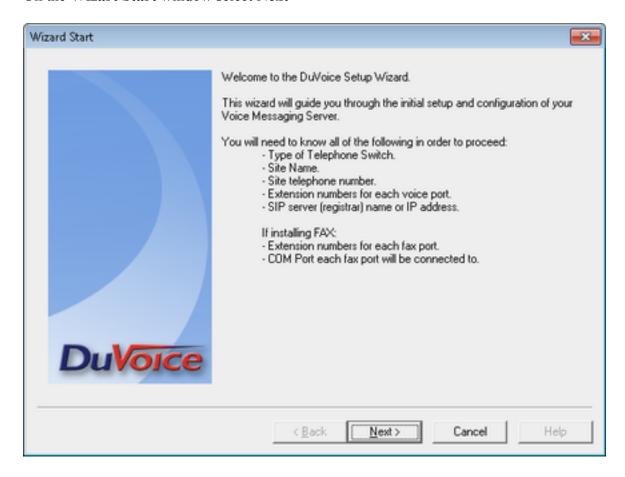

On the Site Information window, fill in the fields marked with \* and click Next.

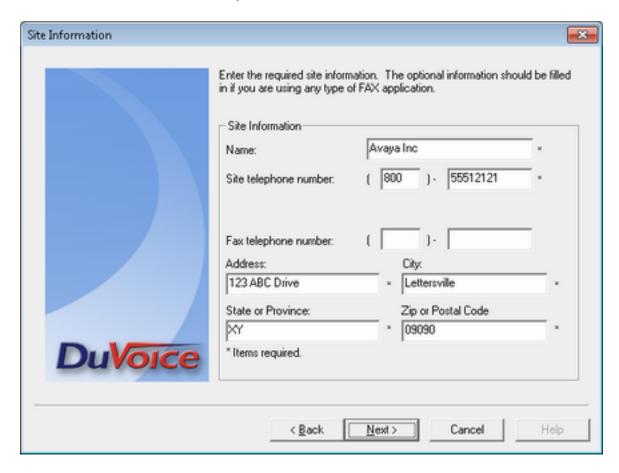

# On the PBX Model window, select Avaya $\rightarrow$ Avaya Communication Manager with SIP Enablement Services and click Next.

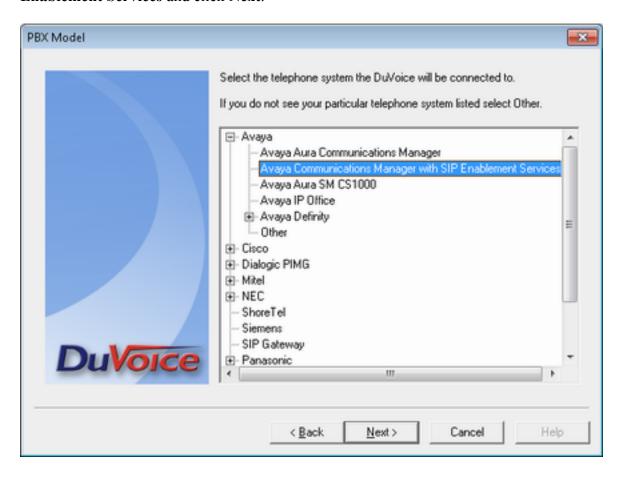

On the **MWI Method** window, accept the default values and click **Next**. Please note that MWI method will be changed to SIP in a later section.

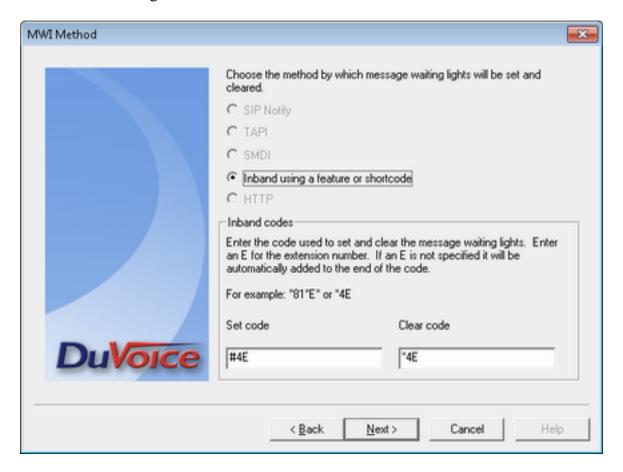

On the **SIP Information** window, type in the Session Manager IP Address in **Server IP Address or DNS Name** field and click **Next.** 

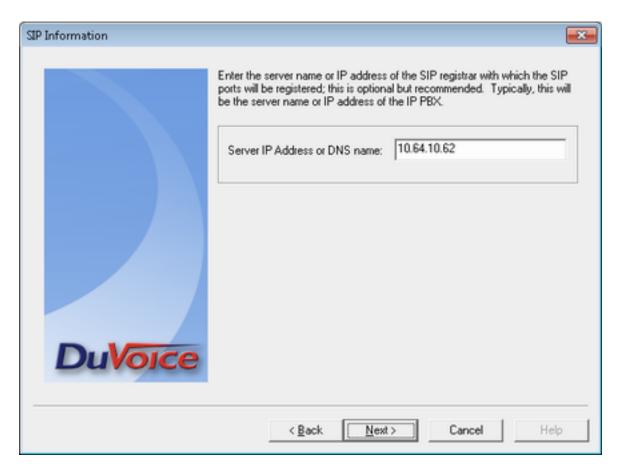

On the **Voice Ports** window, type in the Hunt Group that was configured in Communication Manager in **Voicemail Huntgroup** field.

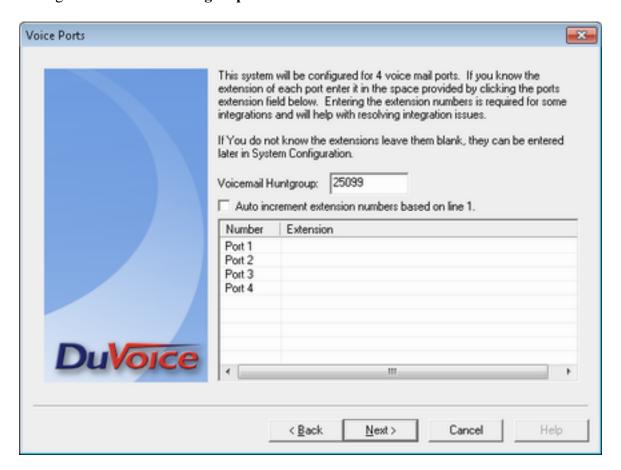

#### Update:

Enter the huntgroup number in the extension field for each line.

If this is not done, on some systems the PBX will give an error about the identity being wrong when callouts are attempted.

The final screen shows the configuration, click Finish.

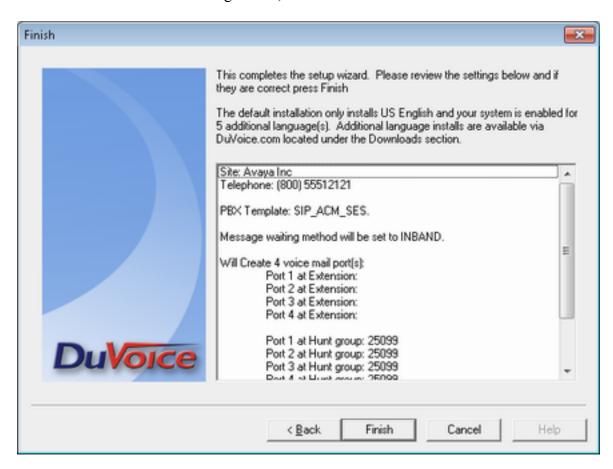

#### 7.1. Configure MailBox

To configure mail boxes for guests, open Mailbox Administration, and select **All** in the left pane.

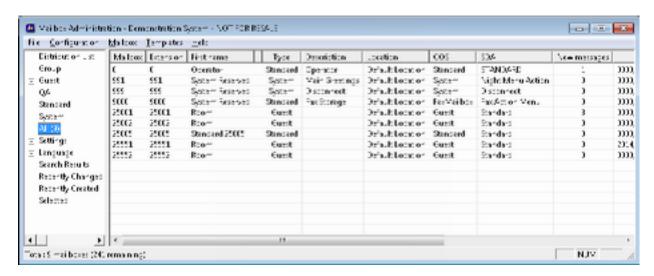

To add a mail box, right click on the right pane and select New.

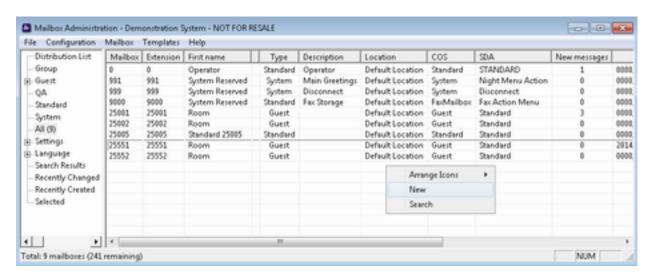

On the Create Mailbox window, the in the station extension and select Guest for Mailbox Type, click OK.

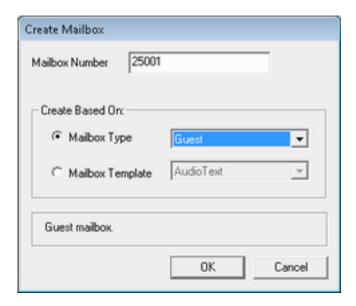

One the next window, accept default values and click OK.

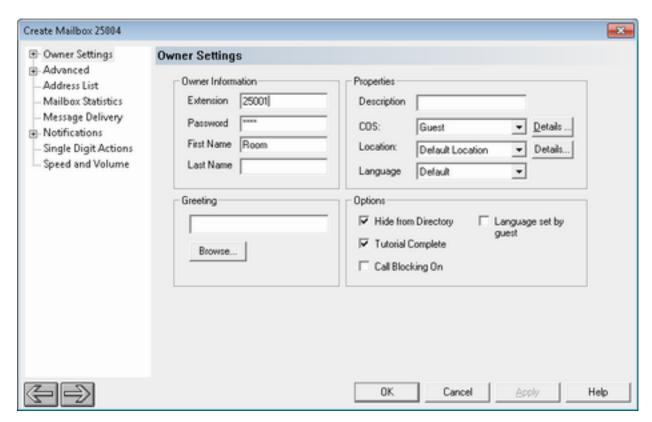

# 8. Verification Steps

This section describes verification steps that may be used to verify SIP connectivity between DuVoice DV2000 and Session Manager.

#### 8.1. Avaya Aura® Session Manager

On the System Manager, navigate to Home → Element → Session Manager → System Station → SIP Entity Monitoring.

Verify the Conn. Status and Reason Code are Up and 200 OK.

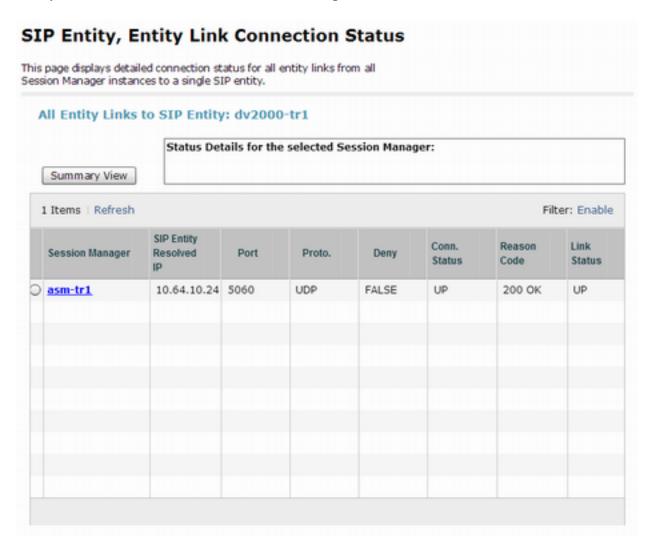

# 9. Conclusion

DuVoice DV2000 passed compliance testing. These Application Notes describe the procedures required to configure DuVoice DV2000 to interoperate with Avaya Aura® Session Manager and Avaya Aura® Communication Manager to support the network shown in **Figure 1**.

# 10. Additional References

Product documentation for Avaya products may be found at <a href="http://support.avaya.com">http://support.avaya.com</a>.

#### ©2014 Avaya Inc. All Rights Reserved.

Avaya and the Avaya Logo are trademarks of Avaya Inc. All trademarks identified by ® and TM are registered trademarks or trademarks, respectively, of Avaya Inc. All other trademarks are the property of their respective owners. The information provided in these Application Notes is subject to change without notice. The configurations, technical data, and recommendations provided in these Application Notes are believed to be accurate and dependable, but are presented without express or implied warranty. Users are responsible for their application of any products specified in these Application Notes.

Please e-mail any questions or comments pertaining to these Application Notes along with the full title name and filename, located in the lower right corner, directly to the Avaya DevConnect Program at <a href="devconnect@avaya.com">devconnect@avaya.com</a>.